### Tanulmányok -> Szakdolgozat/Szakdolgozat jelentkezés menüpont

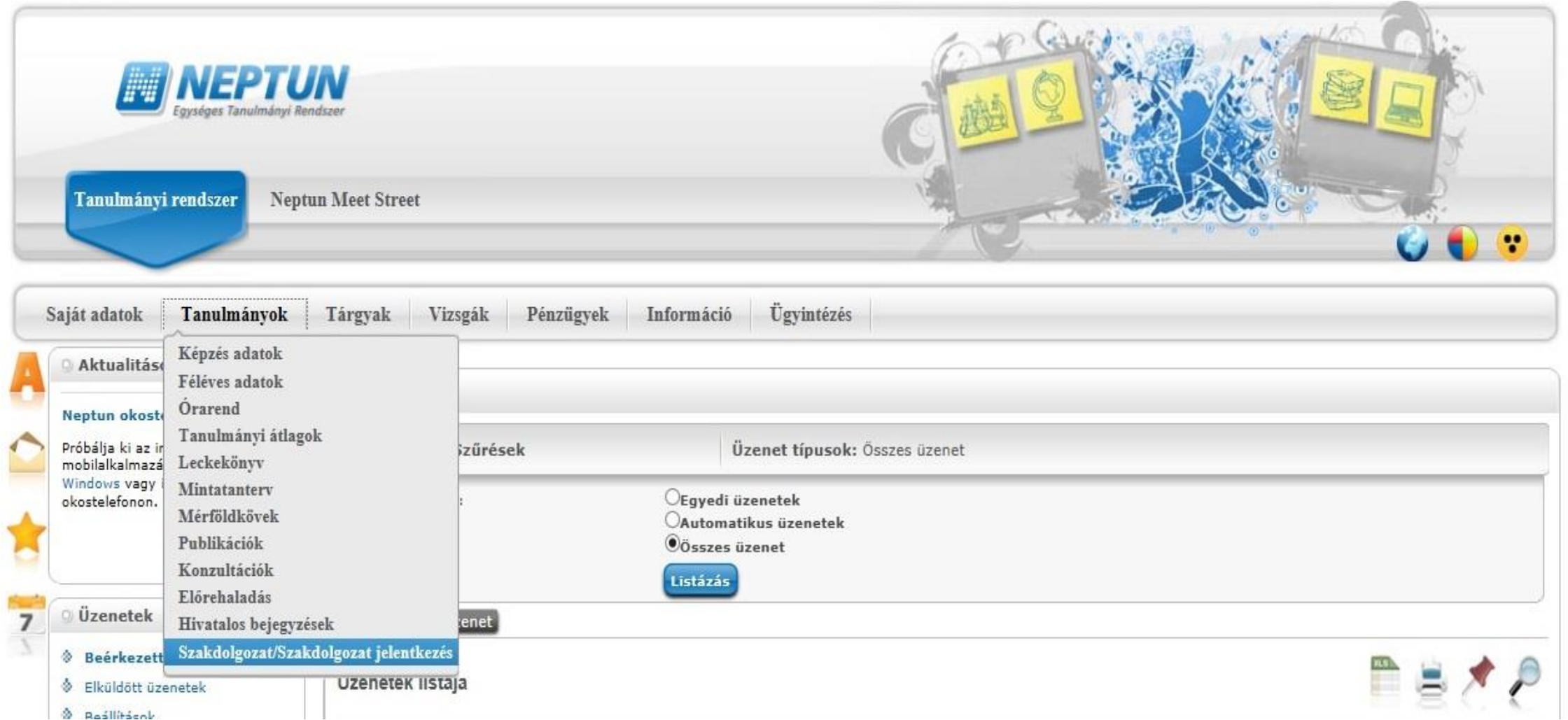

# Szakdolgozat jelentkezés gomb

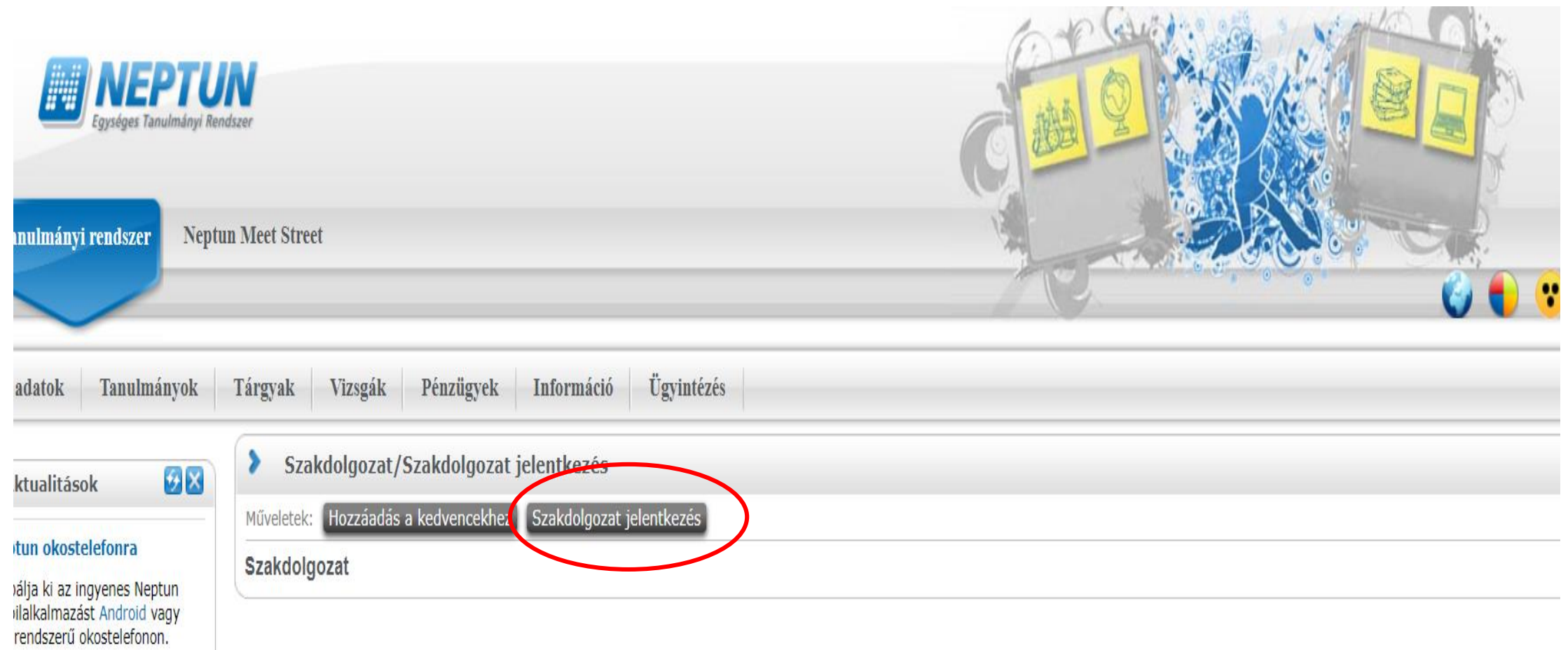

## Kiválasztani a *KROC témaválasztás 2021/22/2* időszakot, megjelennek a témák, majd a sor végi + jelre kell kattintani

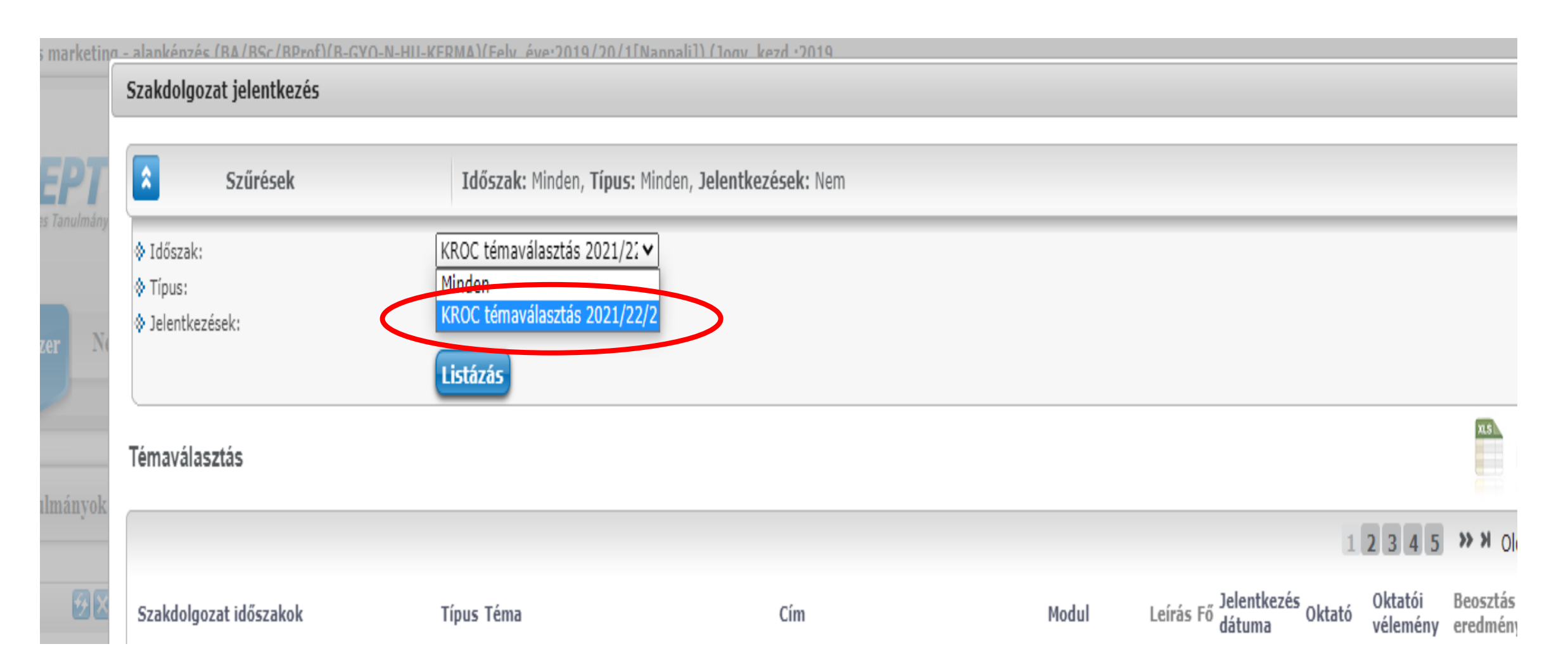

## A felugró ablakban a jelentkezés lehetőségre kattintani.

CSAK EGY TÉMAJELENTKEZÉS ADHATÓ BE!

#### KROC témaválasztás 2021/22V Minden ٧ **Listázás** ns) Téma adatok  $\checkmark$ Jelentkezés Leírás Fő Jelentkezés Típus Téma Cím Modul  $\Omega$ Lejelentkezes Integrált növénytermesztési Dr. Integrált növénytermesztési technológiák hazai és EU technológiák hazai és EU-<br>s szabályozásának növényvédelmi vonatkozásai szabályozásának Mezőgazdasági Fodor B Téma  $\theta$ mérnöki László növényvédelmi lózsef

Amennyiben minden kitöltésre került a rendszer jelzi a sikeres jelentkezést.

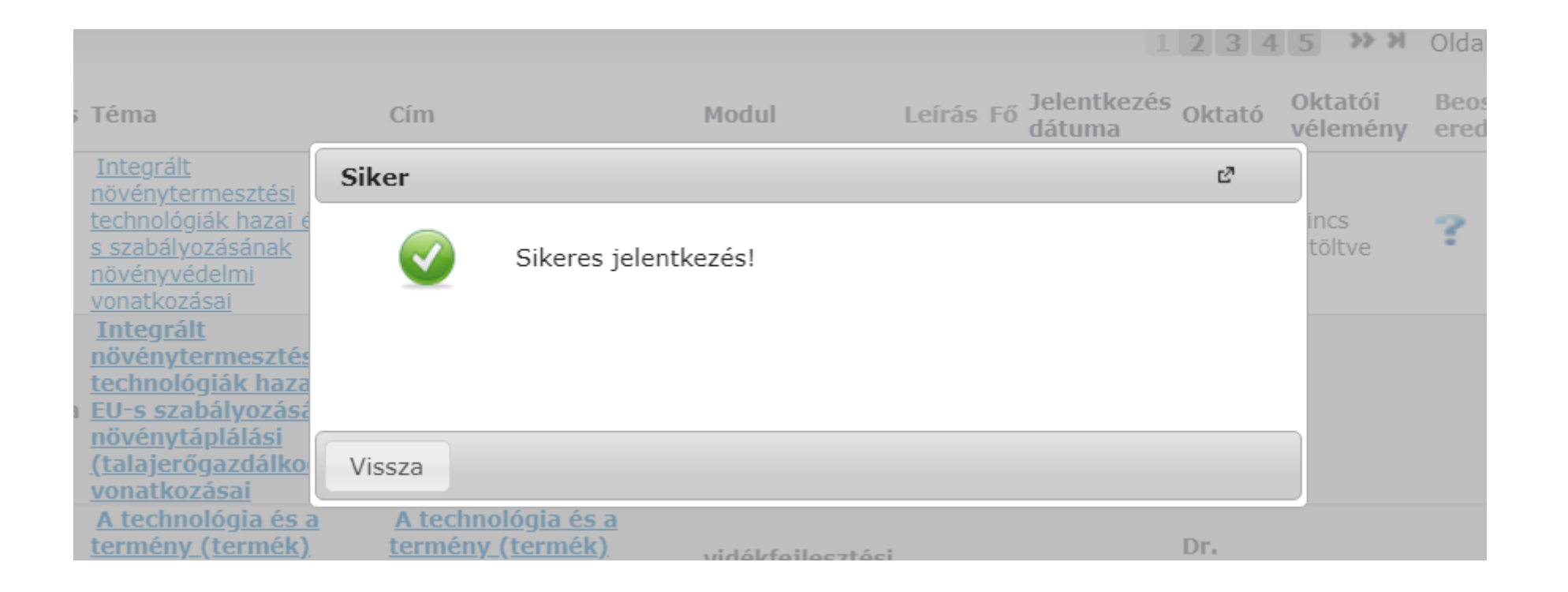

A jelentkezést követően várnia kell az oktató véleményére és a beosztásra. Miután megtörtént a beosztás, a Neptunban ugyanazon a menüponton (Tanulmányok -> Szakdolgozat/Szakdolgozat jelentkezés menüpont és Szakdolgozat jelentkezés gomb) található annak az eredménye is. Ha a beosztás eredménye oszlopban zöld pipa jelenik meg, akkor elfogadásra került a jelentkezése, piros x esetén vissza lett utasítva a jelentkezés.

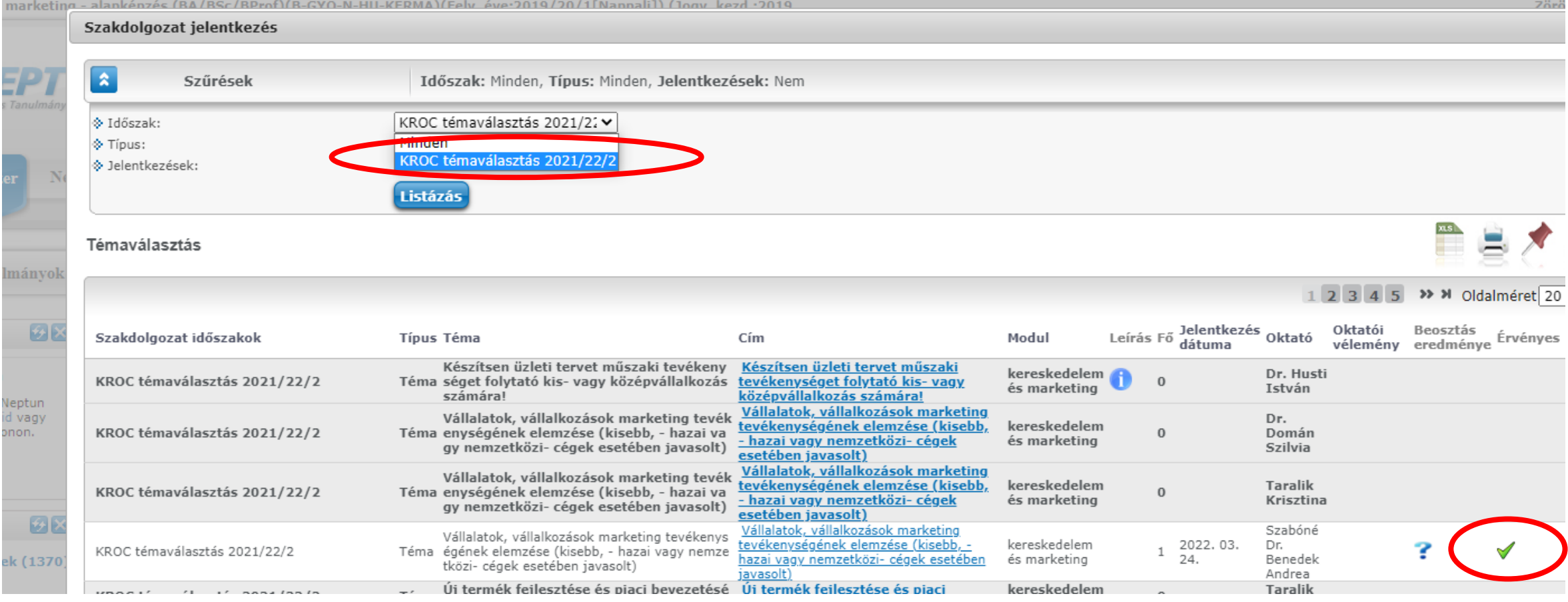

## Elfogadott jelentkezés esetén a Neptunban azonnal létrehozásra kerül a szakdolgozat (Tanulmányok -> Szakdolgozat/Szakdolgozat jelentkezés menüpont).

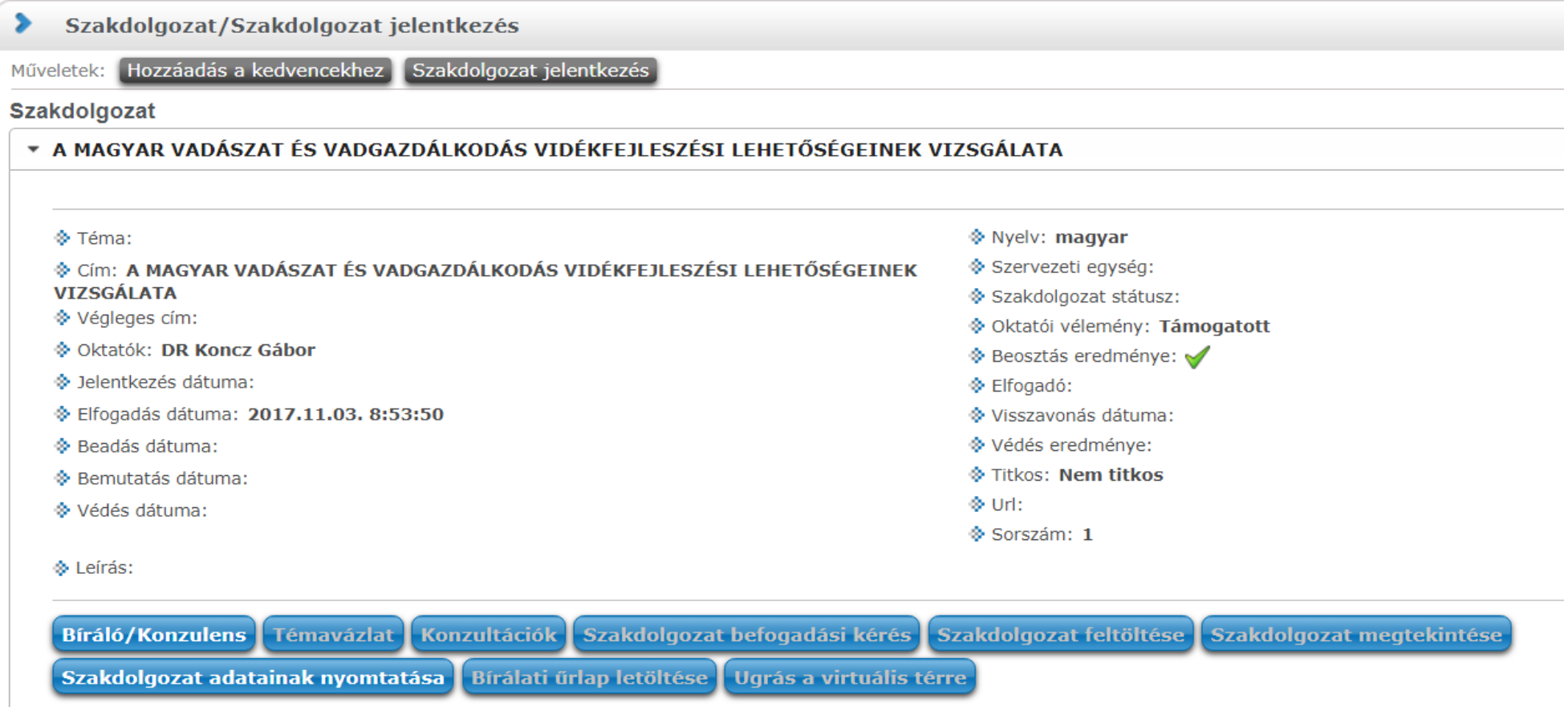